# Microsoft<sup>®</sup> Hyper-V<sup>™</sup> para sistemas Dell™ PowerEdge™ Guía de información importante

### Notas y precauciones

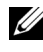

**NOTA:** Una NOTA proporciona información importante que le ayudará a utilizar mejor el ordenador.

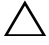

PRECAUCIÓN: Un mensaje de PRECAUCIÓN indica la posibilidad de daños en el hardware o la pérdida de datos si no se siguen las instrucciones.

Otras marcas y otros nombres comerciales pueden utilizarse en este documento para hacer referencia a las entidades que los poseen o a sus productos. Dell Inc. renuncia a cualquier interés sobre la propiedad de marcas y nombres comerciales que no sean los suyos.

Marzo de 2009 Rev. A02

<sup>—&</sup>lt;br>La información contenida en<br>© 2008–2009 Dell Inc. Todos<br>Oueda estrictamente prohibida La información contenida en este documento puede modificarse sin previo aviso. © 2008–2009 Dell Inc. Todos los derechos reservados.

Queda estrictamente prohibida la reproducción de este material en cualquier forma sin la autorización por escrito de Dell Inc.

Marcas comerciales utilizadas en este texto: *Dell*, el logotipo de *DELL y PowerEdge* son marcas comerciales de Dell Inc.; Hyper-V, Microsoft, Windows, Windows Vista y Windows Server son marcas comerciales o marcas comerciales registradas de Microsoft Corporation en los Estados Unidos o en otros países; Intel es una marca comercial registrada de Intel Corporation en los Estados Unidos o en otros países. AMD es una marca comercial de Advanced Micro Devices, Inc.; NetXtreme II y Broadcom son marcas comerciales o marcas comerciales registradas de Broadcom Corporation.

## Contenido

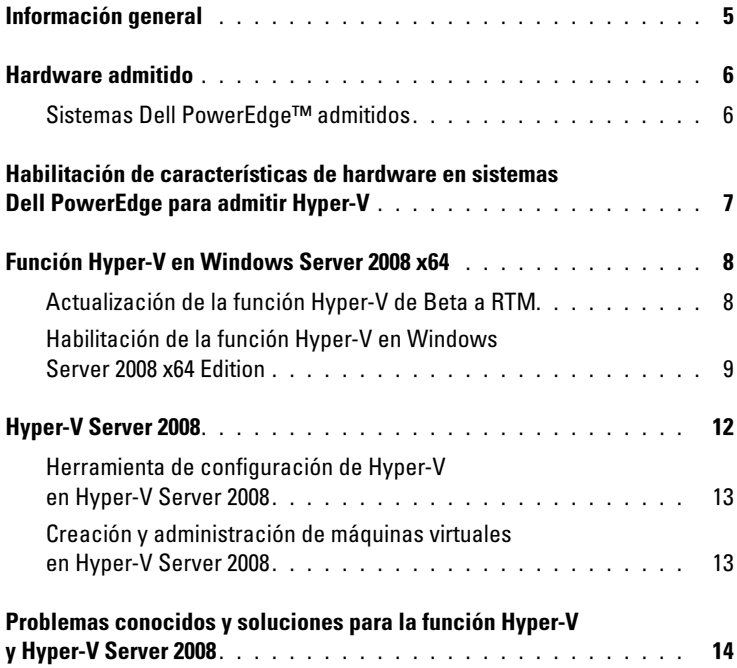

#### Contenido

### <span id="page-4-0"></span>Información general

En este documento se proporciona la información siguiente:

- Lista de sistemas Dell™ compatibles con Hyper-V™
- Características necesarias para configurar Hyper-V en sistemas Dell
- Instrucciones para actualizar la función Hyper-V de Beta a RTM
- Instrucciones para habilitar la función Hyper-V en Microsoft<sup>®</sup> Windows Server® 2008 x64
- Herramienta de configuración de Hyper-V en Hyper-V Server 2008
- Instrucciones para crear y administrar máquinas virtuales en Hyper-V Server 2008
- Problemas conocidos y soluciones para la función Hyper-V y Hyper-V Server 2008

Microsoft Hyper-V es una tecnología de virtualización basada en hypervisor y diseñada para los sistemas x64. Microsoft proporciona virtualización de dos formas:

- Como función Hyper-V
- Como sistema operativo independiente: Hyper-V Server 2008

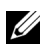

**20 NOTA:** Dell no ofrece instalaciones de fábrica de las ediciones Windows Server 2008 x64 sin Hyper-V.

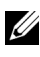

**20 NOTA:** La función Hyper-V no está disponible en los sistemas operativos Windows Server 2008 basados en x86.

### <span id="page-5-0"></span>Hardware admitido

En esta sección se indican los requisitos de hardware de Dell para admitir productos basados en Microsoft Hyper-V.

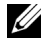

**NOTA:** Para obtener la información más reciente sobre el hardware admitido para Hyper-V, visite la página web de Dell en dell.com/microsoft/virtualization.

#### <span id="page-5-1"></span>Sistemas Dell PowerEdge™ admitidos

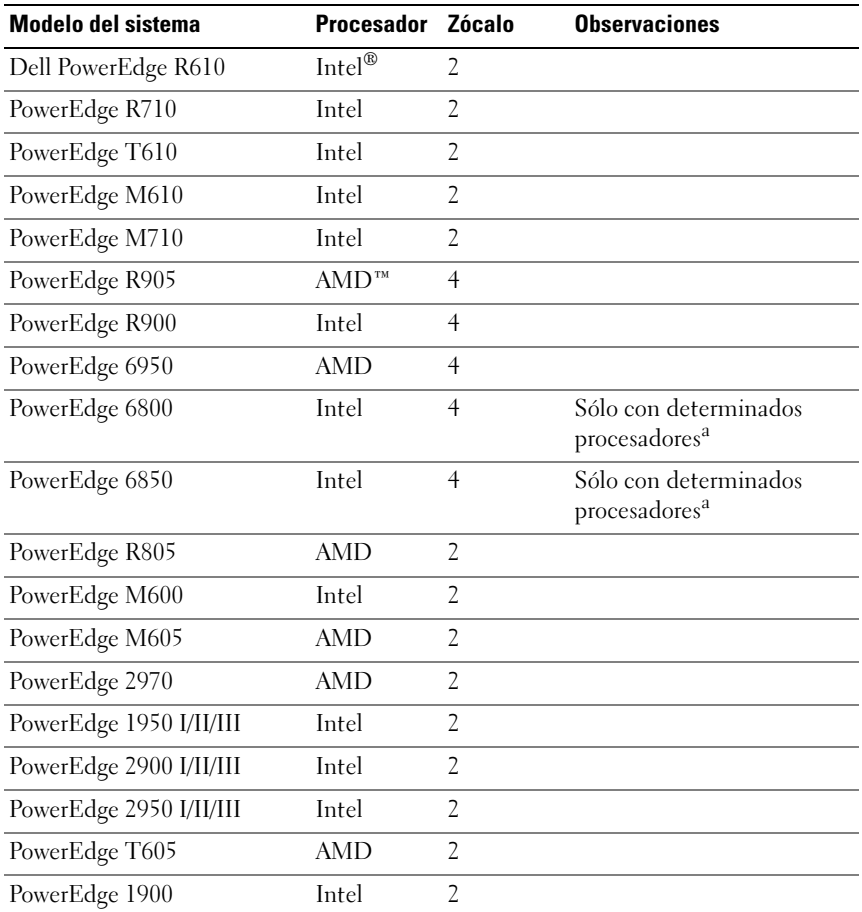

#### Tabla 1-1. Tabla de sistemas Dell admitidos

| <b>Modelo del sistema</b> | <b>Procesador</b> | Zócalo | <b>Observaciones</b> |
|---------------------------|-------------------|--------|----------------------|
| PowerEdge 1955            | Intel             | 2      |                      |
| PowerEdge SC1435          | AMD               | 2      |                      |
| PowerEdge R300            | Intel             | 1      | Sólo con Xeon        |
| PowerEdge T300            | Intel             | 1      | Sólo con Xeon        |
| PowerEdge R200            | Intel             | 1      | Sólo con Xeon        |
| PowerEdge T105            | AMD               | 1      |                      |
| PowerEdge T100            | Intel             | 1      | Sólo con Xeon        |
| PowerEdge 1430            | Intel             | 1      | Sólo con Xeon        |
| PowerEdge 840             | Intel             | 1      | Sólo con Xeon        |
| PowerEdge 860             | Intel             | 1      | Sólo con Xeon        |
| PowerEdge SC440           | Intel             |        | Sólo con Xeon        |

Tabla 1-1. Tabla de sistemas Dell admitidos (continuación)

<sup>a</sup> Los sistemas PowerEdge 6800 y PowerEdge 6850 que disponen de procesadores Intel con la ID de procesador F48 admiten Hyper-V. La información de la ID de procesador está disponible en System BIOS Setup (Programa de configuración del BIOS del sistema)→ CPU Information (Información de la CPU). Pulse <F2> durante el inicio para abrir el programa de configuración del BIOS del sistema.

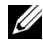

**20 NOTA:** Descargue la versión más reciente del BIOS desde la página web de asistencia de Dell (support.dell.com).

### <span id="page-6-0"></span>Habilitación de características de hardware en sistemas Dell PowerEdge para admitir Hyper-V

Para configurar Hyper-V son necesarias las características de procesador siguientes:

- Compatibilidad con Extended Memory 64 Technology (EM64T)
- Compatibilidad con la prevención de ejecución de datos (DEP)

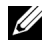

**NOTA:** De forma predeterminada, DEP está habilitada en todos los sistemas Dell.

• Compatibilidad de los procesadores con la virtualización asistida por hardware (Intel VT o AMD-V)

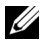

 $\mathbb Z$  NOTA: De forma predeterminada, la virtualización asistida por hardware está habilitada en PowerEdge T105. Para habilitar la virtualización asistida por hardware para otros sistemas PowerEdge, vaya a System BIOS (BIOS del sistema)→ Processor Information (Información del procesador).

Para habilitar la virtualización asistida por hardware:

- 1 Pulse <F2> en la pantalla de la POST para acceder al programa de configuración del BIOS.
- 2 Vaya a la sección CPU Information (Información de la CPU).
- 3 Pulse <Intro> y vaya a Virtualization Technology (Tecnología de virtualización).
- 4 Seleccione Enabled (Habilitada) alternando las teclas de flecha izquierda y derecha.
- 5 Guarde la selección y salga del programa de configuración del BIOS.

### <span id="page-7-0"></span>Función Hyper-V en Windows Server 2008 x64

#### <span id="page-7-1"></span>Actualización de la función Hyper-V de Beta a RTM

Si su sistema dispone de la edición Windows Server 2008 x64, debe actualizar de la versión Hyper-V Beta a la versión Hyper-V RTM.

Para obtener más información sobre cómo actualizar a Hyper-V RTM, consulte el artículo 950050 en la página web de ayuda y soporte técnico de Microsoft (support.microsoft.com\kb).

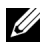

**XXIIII NOTA:** Dell ya no admite la versión Hyper-V Beta. Para obtener información sobre cómo actualizar de Hyper-V Beta a Hyper-V RTM, visite la página web de virtualización y consolidación del servidor en microsoft.com/hyper-v.

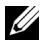

**NOTA:** La actualización de Hyper-V Beta a Hyper-V RTM sólo es aplicable a la función Hyper-V, no a Hyper-V Server 2008.

#### <span id="page-8-0"></span>Habilitación de la función Hyper-V en Windows Server 2008 x64 Edition

Para instalar la función Hyper-V en una instalación completa de Windows Server 2008 x64 Edition:

- 1 Asegúrese de que las características de hardware necesarias están habilitadas en el BIOS del sistema.
- 2 Inicie sesión en el sistema operativo de la edición Windows Server 2008 x64 mediante una cuenta con privilegios de administrador.
- 3 Haga clic en Start (Inicio)→ Administrative Tools (Herramientas administrativas)→ Server Manager (Administrador de servidores) para iniciar Server Manager.
- 4 Haga clic en Add Roles (Agregar funciones) para iniciar el asistente para agregar funciones.
- 5 Seleccione Hyper-V como se muestra en la [ilustración 1-1](#page-9-0) y haga clic en Next (Siguiente).

Aparece la página Create Virtual Networks (Crear redes virtuales).

#### <span id="page-9-0"></span>Ilustración 1-1. Página de selección de la función Hyper-V

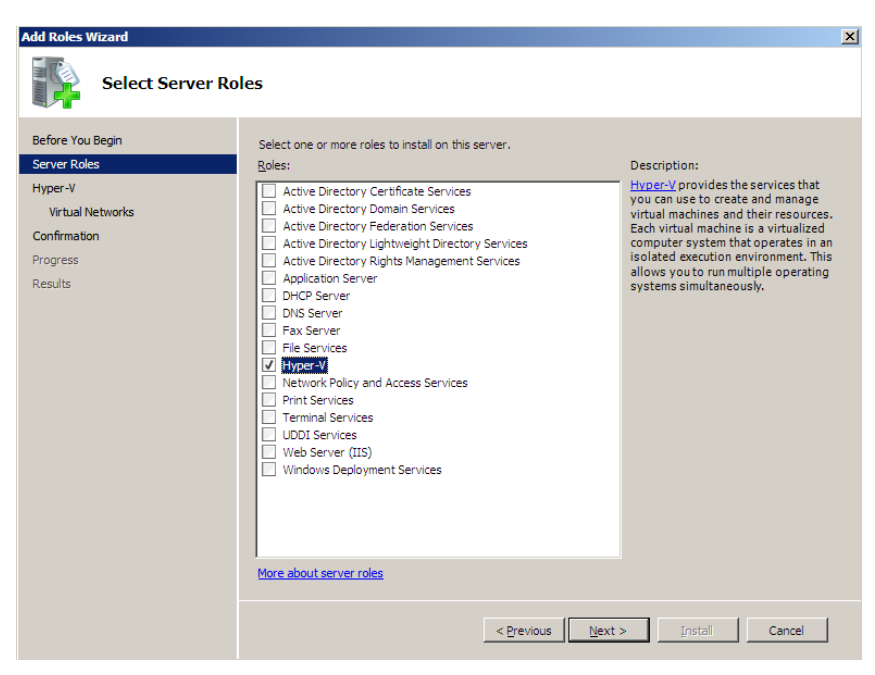

6 Seleccione un adaptador de red como se muestra en la [ilustración 1-2](#page-10-0) y haga clic en Next (Siguiente).

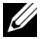

**22 NOTA:** El asistente para funciones Hyper-V permite proseguir con la configuración de la función Hyper-V sin crear una red virtual. Puede crear la red virtual más adelante mediante Virtual Network Manager desde la consola de Hyper-V Manager.

Para permitir que las máquinas virtuales se comuniquen en la red externa, debe crear como mínimo una red virtual que esté vinculada a un adaptador de red físico en el sistema. Puede crear, modificar o eliminar redes virtuales mediante la utilidad Virtual Network Manager disponible en la consola de Hyper-V Manager.

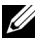

 $\mathbb Z$  NOTA: Para facilitar una administración ininterrumpida del servidor host, se recomienda reservar como mínimo un adaptador de red físico sin ninguna red virtual asociada.

#### <span id="page-10-0"></span>Ilustración 1-2. Página de creación de red virtual

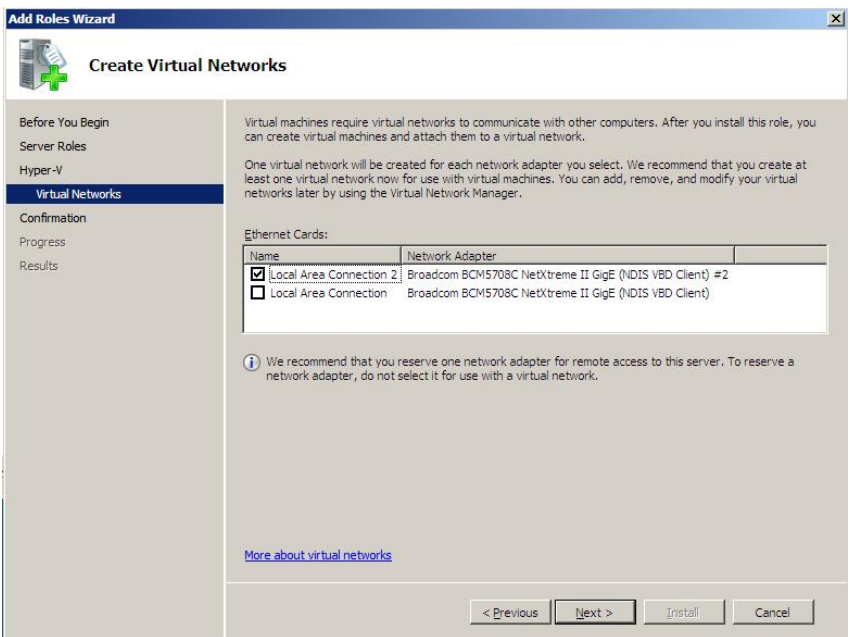

- 7 Siga las instrucciones que aparecen en la pantalla para completar la instalación de la función.
- 8 Reinicie el sistema cuando se le solicite.

La instalación de la función Hyper-V se ha completado.

Se puede utilizar una consola Microsoft Management Console (MMC) de Hyper-V Manager de forma local o remota para administrar el entorno virtual en este sistema.

Para instalar la función Hyper-V en una instalación Server Core de las ediciones Windows Server 2008 x64:

- 1 Asegúrese de que las características de hardware necesarias están habilitadas en el BIOS del sistema.
- 2 Inicie sesión en el sistema operativo de la edición Windows Server 2008 x64 Server Core mediante una cuenta con privilegios de administrador.
- 3 En el indicador de comandos, escriba lo siguiente:

```
start /w ocsetup Microsoft-Hyper-V
```
4 Reinicie el sistema cuando se le solicite.

Ahora la instalación de la función Hyper-V se ha completado.

Se puede utilizar una consola remota de Hyper-V Manager para administrar la función Hyper-V en Server Core.

### <span id="page-11-0"></span>Hyper-V Server 2008

Hyper-V Server 2008 es una tecnología de virtualización de servidores basada en Hypervisor y diseñada para ejecutar la virtualización como función. Se trata de un sistema operativo independiente que se basa en Windows®<sup>2008</sup> x64 Standard Server Core con Hyper-V como función.

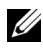

**NOTA:** Para obtener instrucciones sobre cómo instalar Hyper-V Server 2008 en el servidor Dell PowerEdge, consulte *Instalación de Microsoft Hyper-V™ Server 2008* mediante el soporte multimedia del sistema operativo e Instalación de Microsoft Hyper-V Server 2008 mediante el soporte multimedia Dell™ Systems Management Tools and Documentation en la página web de asistencia de Dell (support.dell.com).

Para obtener más información sobre Hyper-V Server 2008, visite la página web de Microsoft en microsoft.com/servers/hyper-v-server/default.mspx.

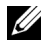

**20 NOTA:** Todos los servidores que admiten la función Hyper-V en Windows Server 2008 x64 también admiten Hyper-V Server 2008.

#### <span id="page-12-0"></span>Herramienta de configuración de Hyper-V en Hyper-V Server 2008

La herramienta de configuración de Hyper-V (HVConfig.cmd) permite a los administradores configurar el servidor mediante una interfaz de usuario basada en menús.

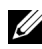

**NOTA:** De forma predeterminada, la herramienta de configuración de Hyper-V se inicia automáticamente al iniciar sesión. También puede iniciar la configuración manualmente mediante el comando hvconfig en el indicador de comandos.

A continuación se incluye una breve descripción de las funciones de cada elemento del menú:

- Domain/Workgroup (Dominio/grupo de trabajo): permite unir o anular la unión a un dominio o grupo de trabajo.
- Computer Name (Nombre de equipo): permite cambiar el nombre del ordenador.
- Network Settings (Configuración de red):
	- Establece la dirección IP en estática o dinámica (DHCP).
	- Configura o borra la configuración del servidor DNS.
- Add Local Administrator (Agregar administrador local): añade el usuario existente al grupo de administradores locales.
- Windows Update Settings (Configuración de las actualizaciones de Windows): establece las actualizaciones de Windows en manuales o en automáticas.
- Download and Install Updates (Descargar e instalar actualizaciones): descarga manualmente las actualizaciones de Windows.
- Remote Desktop (Escritorio remoto): habilita o deshabilita el sistema de acceso remoto.

#### <span id="page-12-1"></span>Creación y administración de máquinas virtuales en Hyper-V Server 2008

Para crear y administrar máquinas virtuales en Hyper-V Server 2008, se utiliza una consola remota Hyper-V Manager o Virtual Machine Manager 2008. Para obtener más información sobre cómo crear y administrar máquinas virtuales en Hyper-V Server 2008, visite la página web de Microsoft en microsoft.com/servers/hyper-v-server/default.mspx.

### <span id="page-13-0"></span>Problemas conocidos y soluciones para la función Hyper-V y Hyper-V Server 2008

#### No es posible crear máquinas virtuales Hyper-V en un servidor Dell admitido

La virtualización asistida por hardware es un requisito previo para instalar Hyper-V. El asistente para la configuración de la función Hyper-V permite instalar la función Hyper-V incluso con la capacidad de virtualización asistida por hardware (Intel-VT o AMD-V) deshabilitada en el BIOS del sistema. Al intentar crear o iniciar una máquina virtual, puede que reciba el mensaje de error Virtual machine failed to initialize (La máquina virtual no se puede inicializar).

Para solucionar este problema, asegúrese de que la función Virtualization Technology (Tecnología de virtualización) está habilitada en el BIOS y reinicie el sistema. El hypervisor Hyper-V se carga correctamente.

#### El sistema operativo invitado instalado mediante el soporte multimedia de recuperación de Dell para las ediciones Windows Server 2008 x64 solicita la activación

Al crear un sistema operativo invitado en un entorno virtualizado, debe introducir una clave PID virtual.

La instalación del sistema operativo invitado Windows Server 2008 mediante el soporte multimedia de recuperación de Dell para Windows Server 2008 no está preactivada. Para activar el sistema operativo invitado:

1 Inicie sesión en el sistema operativo invitado y elija la opción para introducir una nueva clave del producto.

Introduzca la clave virtual, disponible en la parte derecha de la etiqueta adhesiva del certificado de autenticidad (COA) que está en el sistema.

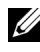

**NOTA:** La clave virtual es diferente de la clave del producto, que también está presente en la etiqueta adhesiva COA.

2 Una vez que haya introducido la clave virtual, active el sistema operativo invitado Windows Server 2008 mediante los canales de activación habituales de Microsoft: manualmente por teléfono o automáticamente por Internet si su máquina virtual tiene acceso directo a Internet.

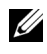

**20 NOTA:** Para obtener más información sobre la activación de Windows Server 2008, visite la página web de Microsoft en microsoft.com/ windowsserver2008.

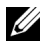

**NOTA:** Esto sólo se aplica a las instalaciones del sistema operativo invitado realizadas mediante el soporte multimedia de recuperación de Dell.

#### Actualización local de una edición Windows Server 2008 a otra

Dell admite la actualización local del sistema operativo host de una edición Windows Server 2008 x64 a otra. Sin embargo, puede que tras la actualización se pierda la configuración de las máquinas virtuales Hyper-V existentes.

Para evitar la pérdida de la configuración de la máquina virtual, utilice la función Export/Import (Exportar/importar) de Hyper-V Manager para exportar la configuración de máquina virtual existente a una ubicación de red antes de realizar la actualización local y, a continuación, importarla cuando haya concluido la actualización.

#### Las instalaciones de la función Hyper-V fallan cuando el idioma de la configuración regional no es el inglés de Estados Unidos en Hyper-V Beta

Hyper-V no se inicializa si instala la función Hyper-V Beta sin que el inglés de Estados Unidos sea el idioma de la configuración regional.

La instalación de la función Hyper-V con un idioma de configuración regional distinto del inglés de Estados Unidos sólo se admite en la versión Hyper-V RTM, y no en la versión Hyper-V Beta.

#### Documento de Windows Server 2008 sobre la versión beta de Hyper-V suministrado con el sistema

Junto con el kit del sistema operativo se suministra un documento que contiene la información siguiente: This copy of Windows Server® 2008 contains a beta version of Hyper-V™, the hypervisor-based virtualization feature. The final version of this feature will be released in the near future and will be available for download on Windows Update (Esta copia de Windows Server 2008 contiene una versión beta de Hyper-V, la función de virtualización basada en hypervisor. La versión final de esta función se publicará próximamente y se podrá descargar de Windows Update).

Puede descargar la versión final de esta función desde la página web de asistencia de Microsoft (support.microsoft.com).

#### La instalación como sistema operativo invitado de Windows Vista o Windows Server 2008 puede generar un pantallazo azul en un sistema PowerEdge R805

Si instala Microsoft Windows Vista® o Windows Server 2008 como sistema operativo invitado en una máquina virtual Hyper-V que está configurada para iniciarse desde una unidad óptica local de un sistema PowerEdge R805, el sistema operativo host puede bloquearse y mostrar un error de bloqueo 0xD1  $0<sub>x3D</sub>$ 

Este problema está causado por un error en el controlador del conjunto de chips predeterminado incluido en el soporte multimedia de instalación de Windows Server 2008.

Para resolver este problema, actualice el controlador IDE/SATA del conjunto de chips nVidia en el host Windows Server 2008 x64 a la última versión disponible para el sistema PowerEdge R805 en la página web de asistencia de Dell (support.dell.com).

#### La instalación del sistema operativo invitado de Hyper-V mediante DRAC puede fallar y generar un mensaje de error

Si instala los sistemas operativos invitados Windows Vista o Windows Server 2008 en Hyper-V con una imagen ISO del sistema operativo conectada remotamente al soporte multimedia virtual DRAC4 o DRAC5 del sistema Hyper-V, la instalación puede fallar y generar el mensaje siguiente:

A required CD/DVD drive device driver is missing. If you have a driver floppy disk, CD, DVD, or USB flash drive, please insert it now. (No se encuentra un controlador de dispositivo para la unidad de CD o DVD. Si cuenta con algún disquete, CD, DVD o unidad flash USB que pueda contener al controlador, insértelo ahora.)

Para solucionar este problema, descargue la versión del firmware más reciente desde la página web de asistencia de Dell (support.dell.com).

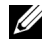

**NOTA:** La versión mínima necesaria del firmware para DRAC 4 es 1.61 y para DRAC 5 es 1.4.0.

#### La capacidad de VLAN de Hyper-V no funciona en los adaptadores de red Intel y Broadcom

Cuando se habilita el etiquetado de VLAN mediante la capacidad de VLAN de Hyper-V, la partición principal y las particiones secundarias pueden perder la conectividad con la red externa. Este problema se puede producir tanto con los adaptadores de red Intel de puerto único y de dos puertos como con los adaptadores de red Broadcom Gigabit.

Para solucionar este problema, descargue e instale la versión más reciente del controlador de red desde la página web de asistencia de Dell (support.dell.com).

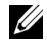

**20 NOTA:** La versión mínima necesaria del controlador de red para NIC Broadcom es 12.6.0 y para NIC Intel es 11.0.

#### Las redes virtuales de Hyper-V no funcionan en adaptadores de red Broadcom con agrupación basada en BACS y redes VLAN

Puede utilizar el software Broadcom Advanced Control Suite (BACS) para agrupar varios adaptadores y ofrecer las funciones de tolerancia a errores y equilibrio de carga. Es posible que las redes virtuales de Hyper-V que están vinculadas a adaptadores de red configurados con agrupación basada en BACS o redes VLAN no funcionen y que interrumpan el tráfico de red de las máquinas virtuales a la red externa.

Para solucionar este problema, debe seguir determinadas pautas para crear agrupaciones en los adaptadores Broadcom NetXtreme II® mediante la utilidad de agrupación BACS:

- Cree un grupo y, a continuación, asígnelo a la red virtual Hyper-V.
- No cree un grupo con un adaptador que ya esté asignado a una red virtual Hyper-V.

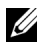

**NOTA:** La versión mínima necesaria del controlador de red para NIC Broadcom es 12.6.0.

Hyper-V admite los tipos de grupo Broadcom siguientes:

- Equilibrio de carga y sustitución tras error inteligentes (configurado sólo para un grupo principal y uno en modo de espera)
- Agregación de enlaces (LACP IEEE 802.3ad)
- Combinación de puertos genérica (FEC/GEC) 802.3ad Draft Static

Las limitaciones de Hyper-V son las siguientes:

- Un grupo habilitado para TOE que se ha asignado a una red virtual Hyper-V puede notificar TOE como función de descarga en la consola BACS, pero la función TOE del grupo no funciona porque Hyper-V aún no admite esta función.
- En una red IPv6, un grupo que admite Large Send Offload (Descarga de envío grande) o Checksum Offload (Descarga de la suma de comprobación) asignada a un red virtual Hyper-V notifica CO y LSO como función de descarga en la consola BACS, pero las funciones CO y LSO del grupo no funcionan porque Hyper-V no las admite en una red IPv6.

• Para realizar correctamente el etiquetado de VLAN para el host (partición principal) y el invitado (partición secundaria) con el software de agrupación BACS, debe configurar el grupo para el etiquetado. A diferencia del etiquetado de VLAN con un solo adaptador, Hyper-V no puede administrar el etiquetado si se utiliza el software BACS.

#### Las redes virtuales de Hyper-V no funcionan en adaptadores de red Intel con agrupación basada en PROSet y redes VLAN

Puede utilizar el software Intel PROSet proporcionado por Dell para agrupar varios adaptadores y ofrecer tolerancia a errores y equilibrio de carga, y para especificar varias etiquetas de VLAN para adaptadores de red físicos. Se pueden producir problemas si intenta configurar una red virtual de Hyper-V en adaptadores configurados con PROSet. Además, es posible que las redes virtuales que están vinculadas a adaptadores de red configurados con agrupación basada en PROSet o redes VLAN no funcionen y que interrumpan el tráfico de red de las máquinas virtuales a la red externa.

Para solucionar este problema, descargue e instale la versión más reciente del controlador de red Intel desde la página web de asistencia de Dell (support.dell.com).

**NOTA:** La versión mínima necesaria del controlador de red Intel es 11.0.

#### Al crear una red virtual de Hyper-V se puede perder la información de configuración de IP estática

Si crea una red virtual externa y la vincula a un adaptador de red físico que está configurado de forma estática en la partición principal, se puede perder la configuración estática.

Este comportamiento responde al funcionamiento previsto. Hyper-V genera un mensaje de advertencia que alerta de este comportamiento cuando se crea una red virtual mediante Hyper-V Network Manager.

Para solucionar este problema, reconfigure manualmente la configuración estática en el nuevo adaptador de red virtual creado en la partición principal.

Para prevenir este problema, se recomienda definir la configuración de red estática en los adaptadores de red de la partición principal sólo después de haber creado las redes virtuales necesarias.

#### Al crear una red virtual de Hyper-V se puede perder una conexión de red remota

Cuando se vincula una red virtual externa a un adaptador de red físico, se pueden perder temporalmente las conexiones de red remotas durante el proceso de creación de la red virtual. Este problema se produce si la conexión de red remota con el host Hyper-V utiliza el adaptador de red físico en el que se ha vinculado la nueva red virtual.

Este comportamiento responde al funcionamiento previsto. En la mayoría de los casos, la conexión remota se restablece automáticamente. Para solucionar este problema, se recomienda dedicar un adaptador de red específico de la partición principal únicamente a administrar el sistema. No debe vincular el adaptador de red de *administración* a ninguna red virtual de Hyper-V. Además, debe realizar las conexiones remotas (si procede) con la partición principal a través de la dirección IP de esta NIC de administración.

#### El sistema solicita la clave del producto durante la instalación de Hyper-V Server 2008

Cuando se instala Hyper-V Server 2008, el sistema solicita la clave del producto en cualquiera de las situaciones siguientes:

- Cuando se instala Hyper-V Server 2008 con el método de instalación desatendida, el sistema solicita la clave del producto aunque se proporcione la identificación del producto (PID) en unattended.xml.
- Cuando se ejecuta el comando sysprep/oobe , el sistema solicita la clave del producto cuando se reinicia el sistema.

Para resolver estos problemas, utilice la clave del producto del soporte multimedia de instalación del sistema operativo ubicada en  $<$ root $>$ \Sources\PID txt.

#### Problema con la conexión remota de máquinas virtuales

Al intentar crear o iniciar una máquina virtual mediante Hyper-V Manager, puede que aparezca el mensaje de error siguiente: Cannot connect to the virtual machine because the authentication certificate is expired or invalid (No se puede conectar con la máquina virtual porque el certificado de autenticación ha caducado o no es válido).

Para solucionar este problema, consulte el artículo 967902 en la página web de ayuda y soporte técnico de Microsoft (support.microsoft.com\kb).

#### Errores inesperados en Hyper-V durante su uso normal

Al ejecutar Windows Server 2008 con la función Hyper-V o Hyper-V Server 2008, puede producirse uno de los errores siguientes:

- El sistema puede reiniciarse de manera inesperada y mostrar una pantalla azul con el mensaje de error siguiente: STOP Error: 0x0000001A (Error de DETENCIÓN: 0x0000001A).
- El sistema puede mostrar una pantalla azul con el mensaje de error STOP Error: 0x0000003B on file vid.sys (Error de DETENCIÓN: 0x0000003B en el archivo vid.sys) al crear una máquina virtual.
- El sistema puede notificar un error de código de bloqueo si se intenta crear una partición durante el proceso de creación de una máquina virtual.

Para resolver cualquiera de estos problemas, consulte el artículo 957967 en la página web de ayuda y soporte técnico de Microsoft (support.microsoft.com\kb).

#### No se puede instalar la porción de agente de Modular Disk Storage Manager (MDSM) para MD3000/MD3000i en Hyper-V Server 2008

Si instala Modular Disk Storage Manager (MDSM) en un Hyper-V Server 2008 de Windows, no tendrá la opción de instalar la versión Agent Only (Sólo agente). La configuración de la instalación de Modular Disk Storage Manager no instala la versión Agent (Agente) ni cuando ya se ha completado la instalación.

Para resolver este problema:

- 1 Descargue el archivo agent.zip desde la página web de asistencia de Dell (support.dell.com).
- 2 Descomprima el contenido de agent.zip en c:\Archivos de programa\Dell\MD Storage Manager. Se creará una subcarpeta con el nombre agent junto con los archivos.
- 3 Reinicie la aplicación.